## **Distribuer puis ramasser un travail numérique (fichier texte, son ou image)**.

Depuis l'ENT 77, lancer l'application "Exercices et évaluations" :

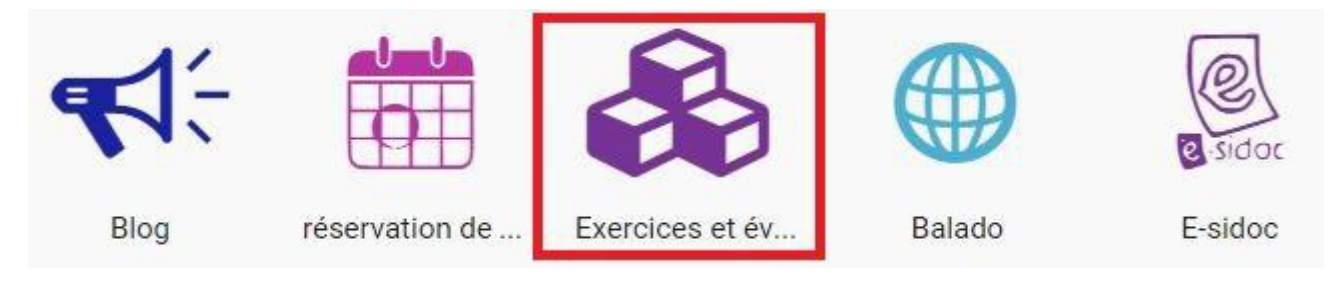

La page d'accueil de l'application s'ouvre. Vous y trouvez :

(1) : les sujets que vous avez créés.

- (2) : les sujets distribués à un groupe ou une classe qui sont corrigés ou qui le seront.
- (3) : les sujets partagés par la communauté "ENT77" : soignez généreux, partagez !
- (4) : les sujets partagés par mes collègues (dans mon établissement)
- (5) : les sujets peuvent être classés dans des dossiers.

## Exercices et évaluations / Mes sujets

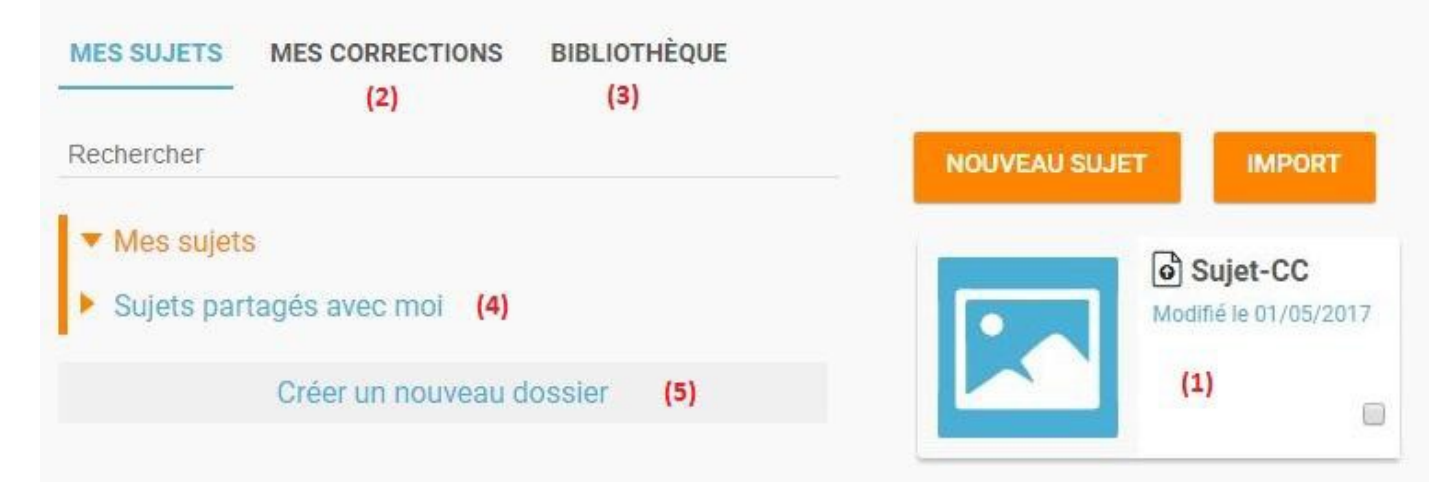

Création d'une évaluation : cliquer sur "Nouveau sujet" puis choisir "Sujet simple".

## × Quel type de sujet voulez-vous créer ? **CRÉER UN SUJET SIMPLE** ีค Un sujet simple vous permet de programmer une remise de devoir **CRÉER UN SUJET INTÉRACTIF** മ sous forme de fichier et de suivre les rendus.

Écrire le titre et la consigne (avec ou sans pièce jointe) puis cliquer sur "Distribuer".

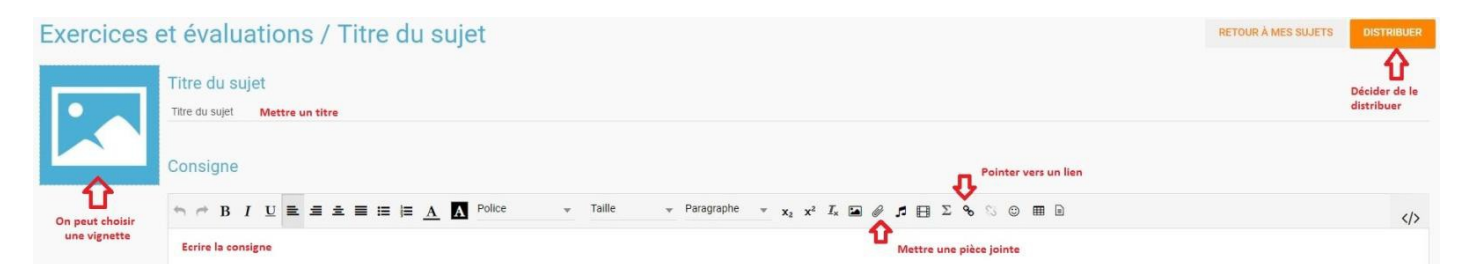

×

 $\mathbf{R}$ ×

> × ×

> x

**SUIVANT** 

· 卷新版面

**SALES ANGELES** Noahm **Bearton haxence** 

**ANNULER** 

Choisir les destinataires du sujet.

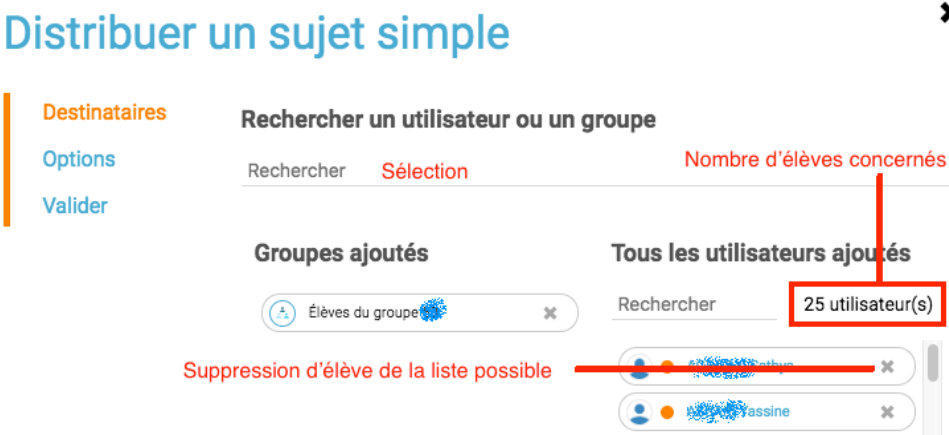

Le choix des destinataires fait, compléter les dates de remise du sujet puis cliquer sur suivant. On peut choisir une remise sur plusieurs jours mais aussi sur un temps de cours.

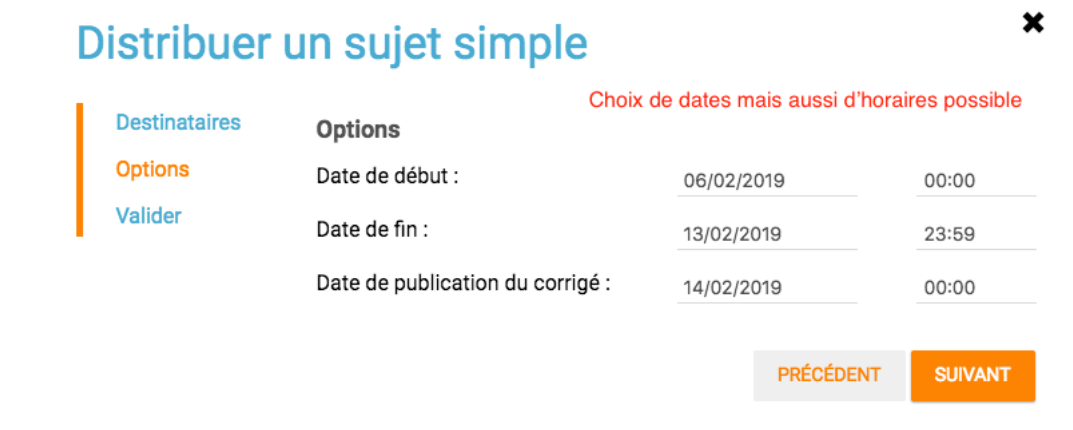

A la validation, un message confirme la distribution.

Sur leur page d'accueil, les élèves reçoivent alors une notification de distribution du sujet. Ils y accèdent soit en se connectant sur l'application, soit en suivant le lien de la notification.

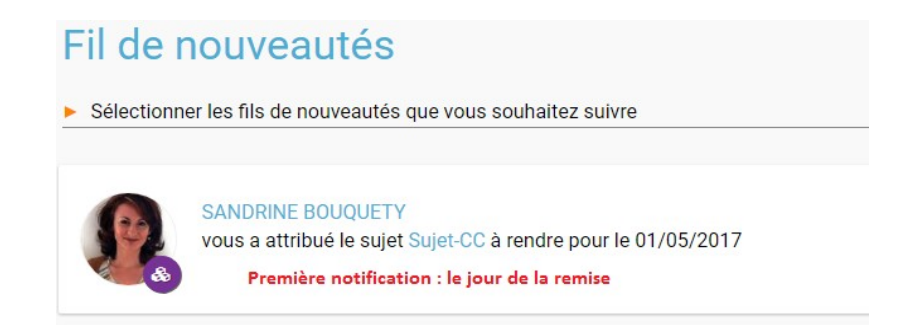

Note : de la même façon, vous recevrez les notifications de remise des élèves sur votre page d'accueil (si vous avez activé la notification "Exercices").

## Vision élève d'un sujet.

Tant que la date et/ou l'horaire est inférieur à la date de distribution l'élève n'a pas accès au sujet :

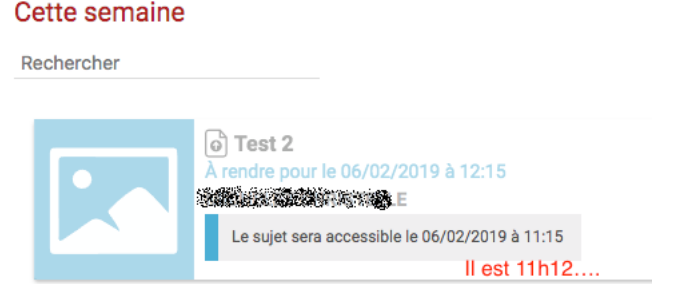

Les élèves déposent leur sujet soit par « parcourir », soit par « glisser-déposer » :

Rendre le devoir

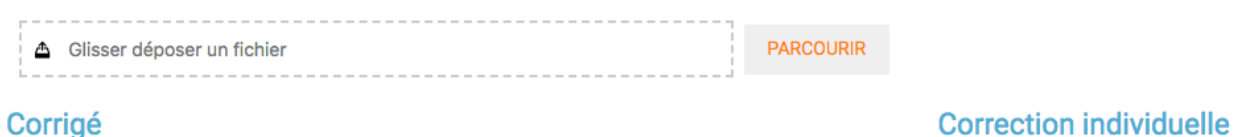

Pas encore de correction disponible

Pas encore de correction disponible

Le contrôle de remise des élèves et la visualisation des copies se font dans l'onglet "Mes corrections" :

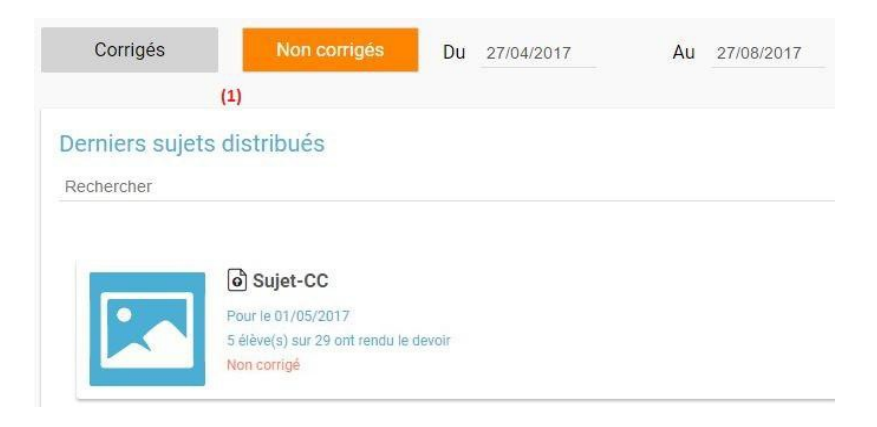

L'ouverture de la page de remise du sujet par les élèves se présente ainsi :

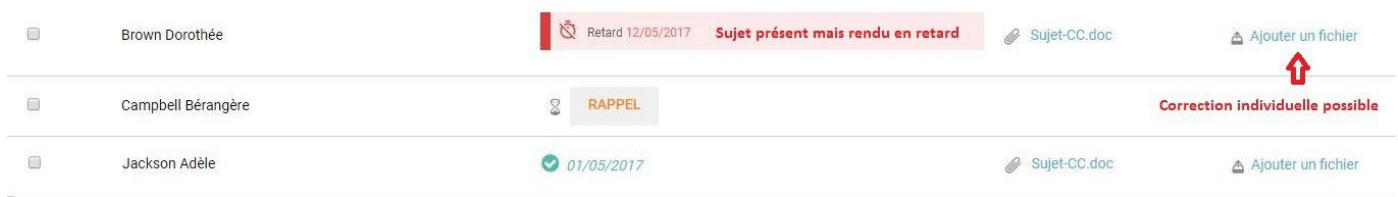

Envoyer un rappel aux retardataires est possible :

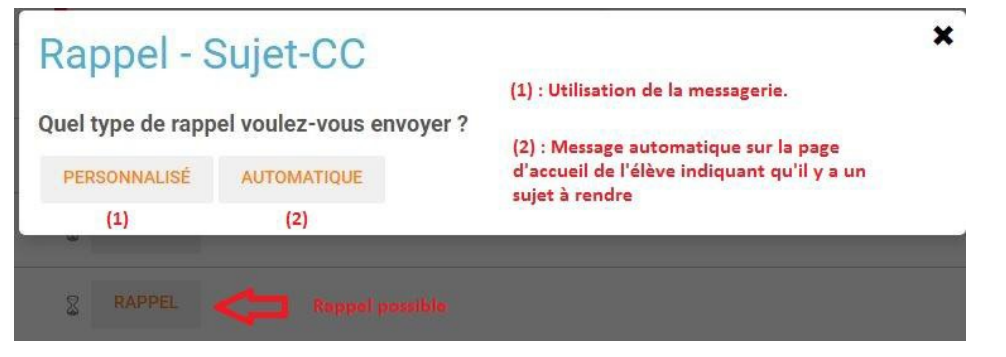

Les sujets peuvent être téléchargés à l'unité ou en globalité dans un dossier compressé (au format .zip). Chaque fichier est nommé au nom du sujet, suivi par celui de l'élève.

Une correction générale peut être distribuée en même temps que le sujet ou par la suite mais il est aussi possible d'individualiser cette correction.

Un élève n'a pas accès à sa copie tant que la date de remise n'est pas passée.

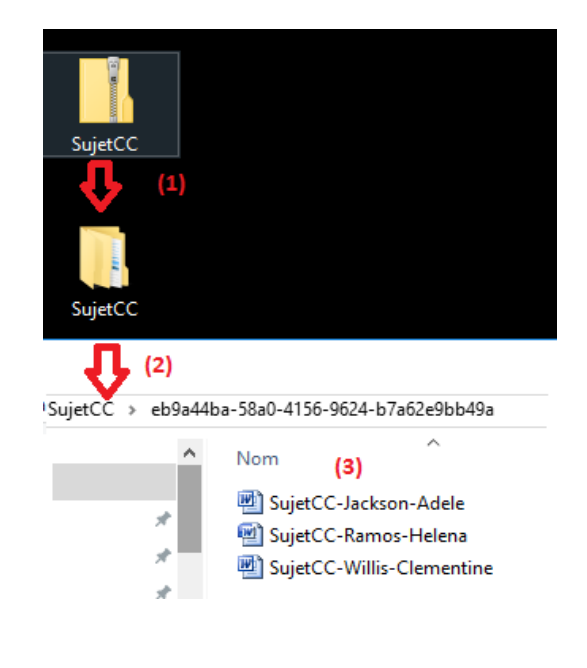